# **Cruscotto Utente**

- [Descrizione](#page-0-0)
- $\bullet$ [Menù Anagrafica](#page-1-0)
- <sup>o</sup> [Impostazione seriale per QRCode](#page-1-1)
- [Elenco iscrizioni](#page-1-2)
- $\bullet$ [Certificati medici e altri documenti richiesti](#page-2-0)

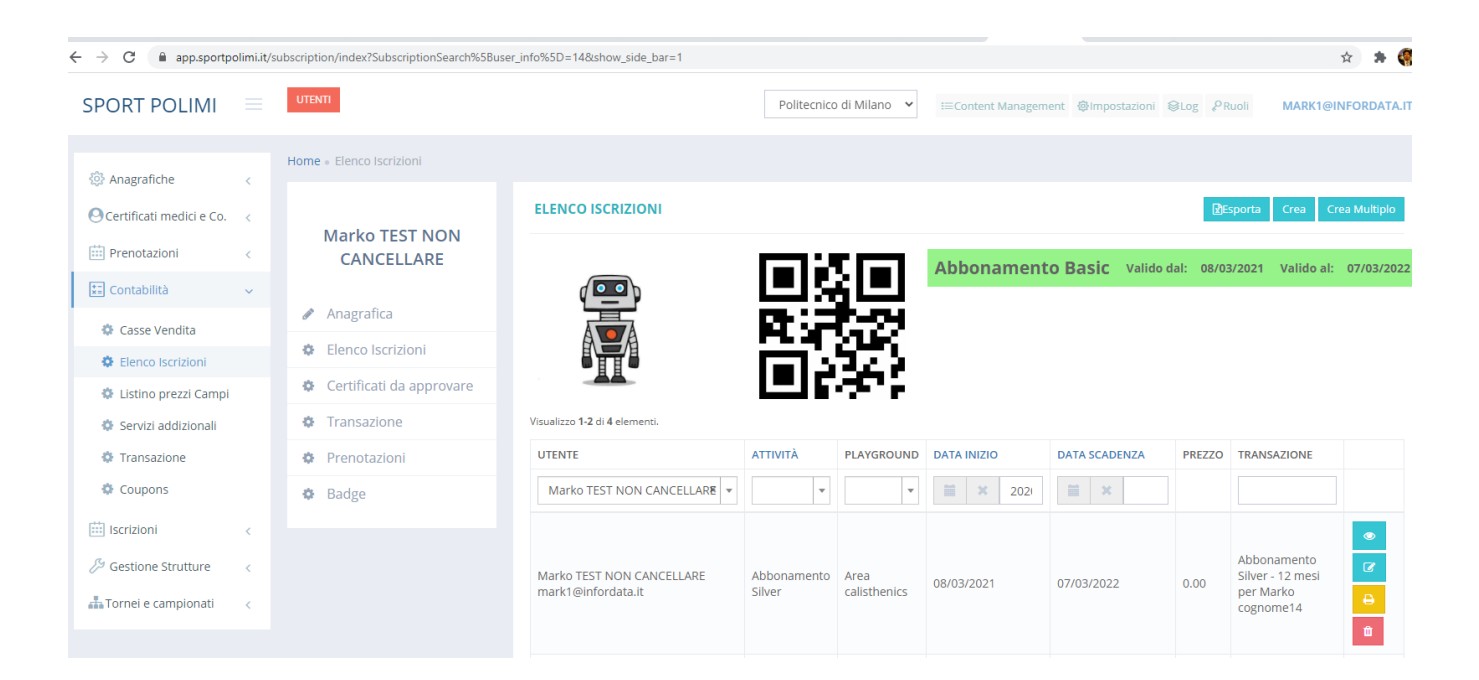

### <span id="page-0-0"></span>**Descrizione**

Dal menù utenti è possibile tramite i filtri di cercare un utente e poi entrare nel cruscotto dedicato. Per accedere al cruscotto fare doppio click sulla riga corrispondente oppure utilizzare il pulsante con la matitina sulla destra.

Accedendo al cruscotto dell'utente si può consultare l'elenco dei suoi abbonamenti, le validità dell'abbonamento Basic, le visualizzazione della foto del profilo e del QR Code da utilizzare al controllo accessi.

Tramite i menù del cruscotto inoltre è possibile:

- consultare e modificare i dati anagrafici nonché la categoria di appartenenza
- consultare, approvare o aggiungere certificati medici e altri documenti richiesti
- consultare lo storico delle transazioni riferite ai pagamenti di acquisto e stampare le relative ricevute
- consultare le prenotazioni i campi o corsi interni o presso centri convenzionati
- stampare il badge, revocarlo e consultare i relativi dettagli

## <span id="page-1-0"></span>Menù Anagrafica

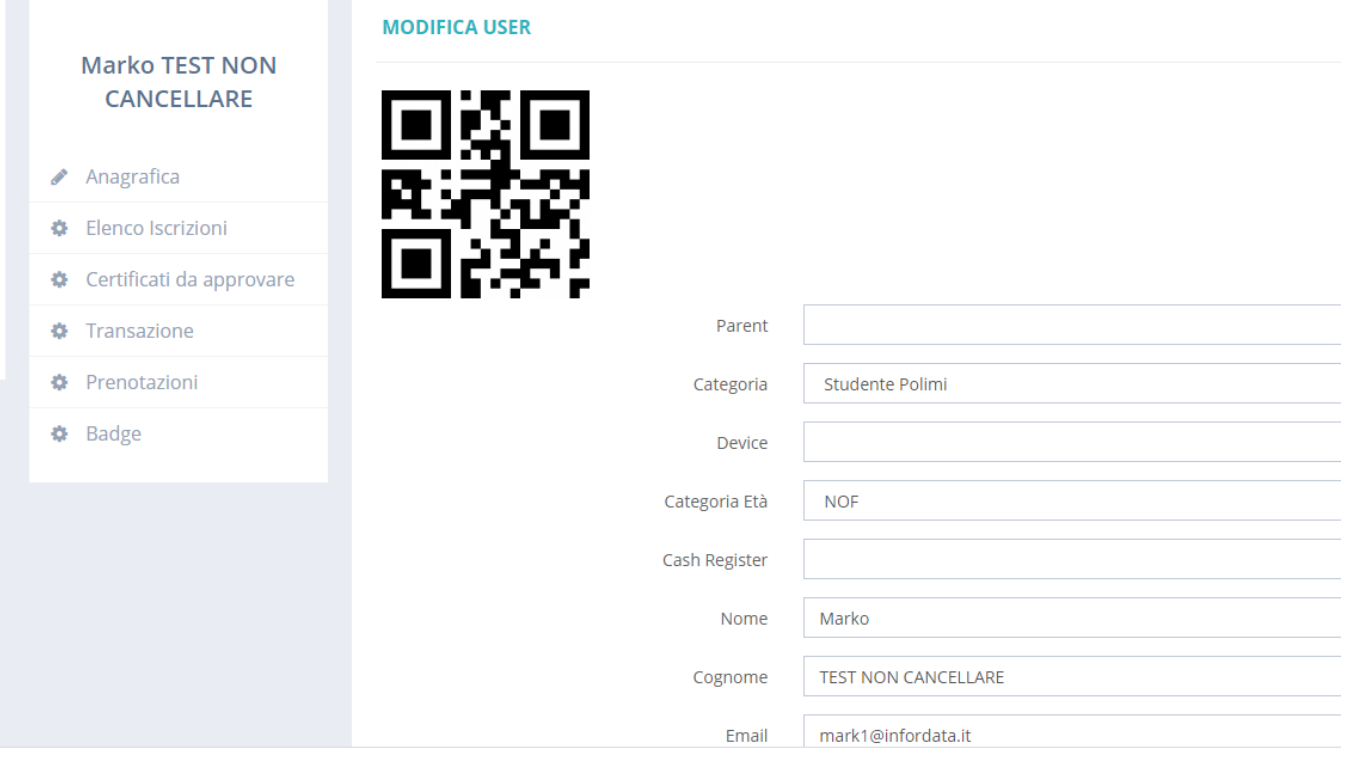

Nel menu anagrafica si possono consultare e modificare:

- i dati anagrafici quali nome, cognome, telefono, cellulare, codice fiscale, data e luogo di nascita
- aggiungere, modificare o rimuovere la foto
- impostare la categoria di appartenenza

 N.B. Tutti gli utenti utilizzatori del sistema devono loggarsi tramite il sistema Aunica quindi la maggior parte dei campi e in sola consultazione in quanto rappresentano una copia dei dati presenti nel database del sistema Aunica

Comunque dal menù utenti è possibile creare manualmente degli utenti operatori a cui fornire accesso per le attività in back-end.

### <span id="page-1-1"></span>Impostazione seriale per QRCode

In fondo al Forum dell'anagrafica è possibile consultare il seriale associato al chiurco dell'utente e tramite pulsante apposito è possibile rigenerarlo, Ad esempio questa attività Si rende necessaria quando viene smarrito il badge personale.

<span id="page-1-2"></span>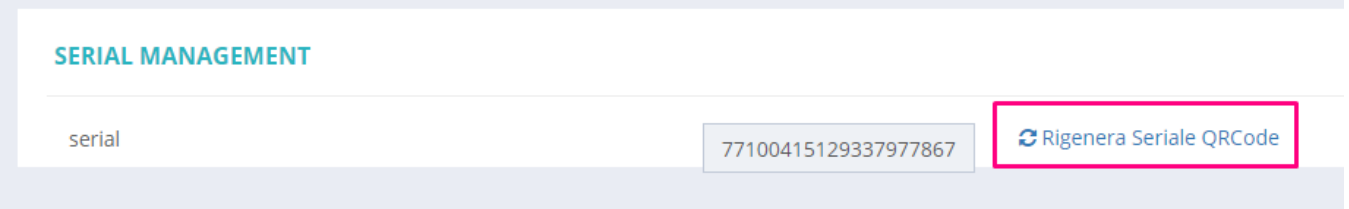

# Elenco iscrizioni

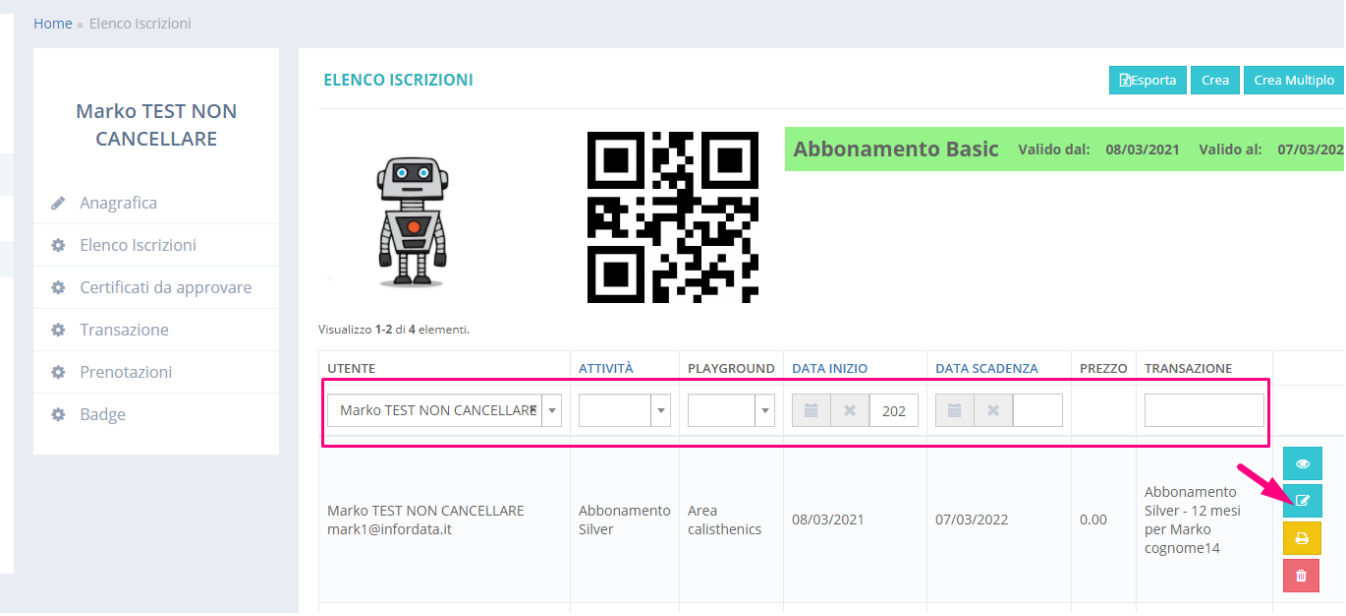

Nel menu elenco iscrizioni è possibile consultare l'elenco di tutti gli abbonamenti o altri pacchetti che l'utente ha acquistato.

Tramite i filtri della griglia è possibile ricercare gli abbonamenti per data inizio e fine validità, L'abbonamento o pacchetto associato, ed il prezzo pagato.

Qualora emergesse la necessità di modificare le date di validità dell'abbonamento è possibile farlo tramite l'apposito strumento di modifica. Ad esempio l'utente acquista oggi l'abbonamento però può iniziare l'attività solo tra due settimane. **N.B.** Ricordarsi di modificare sia la data di inizio che fine validità.

oni Marko TEST NON CANCELLARE Modifica

#### **SCRIPTION:195**

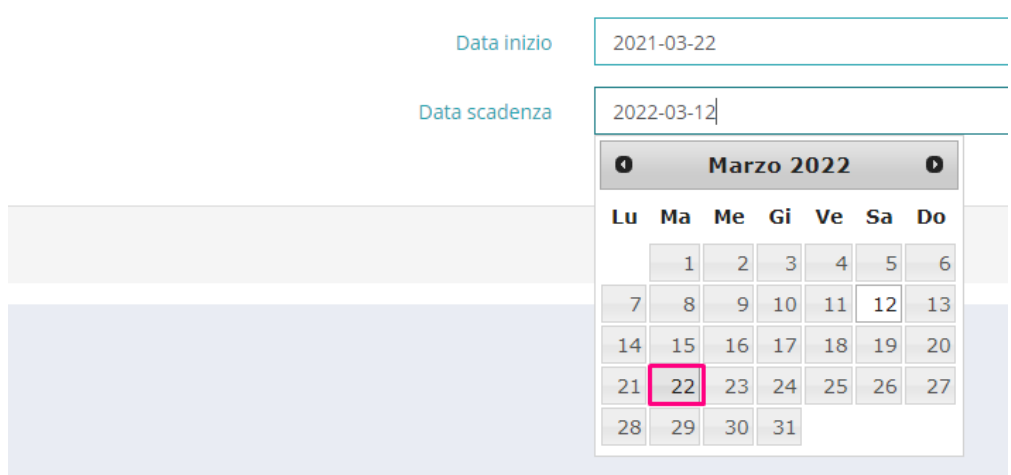

<span id="page-2-0"></span>Certificati medici e altri documenti richiesti

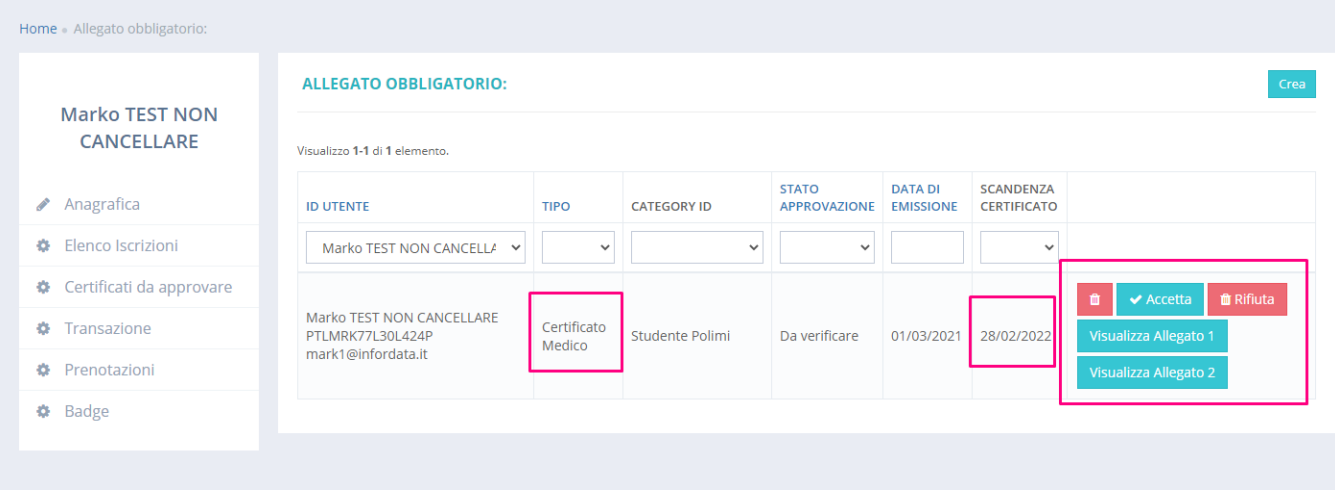

Nella schermata certificati è possibile verificare la presenza del certificato medico con relativa scadenza e stato di approvazione. nel caso il certificato medico sia ancora da approvare è possibile procedere alla verifica del allegato quindi approvare o respingere la richiesta.